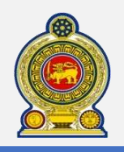

# Sri Lanka Inland Revenue **- How to file VAT on FS Return -**

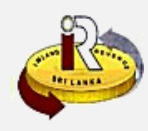

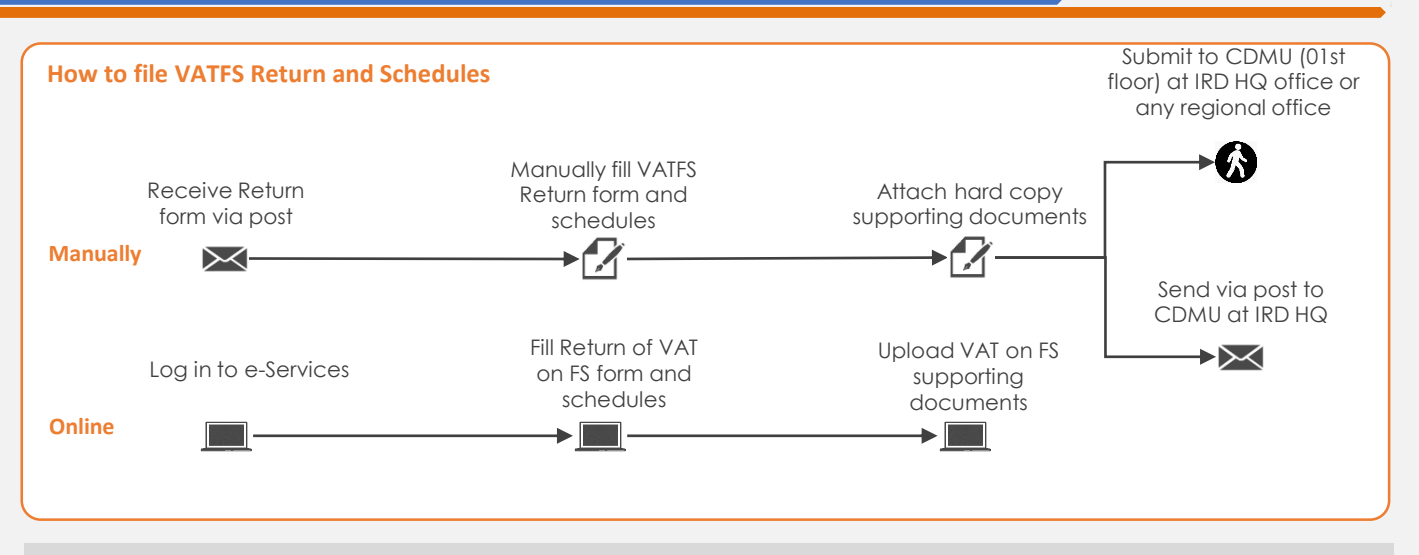

## **SUMMARY OF CHANGES**

Calendar: No change

Return of VAT on FS and Schedules:

- Return of VAT on FS have been re-arranged
- Format of the 3 schedules have been re-arranged

Submission of Returns and schedules:

- **Submission of all 3 schedules are mandatory.**
- Even in absence of schedule data for schedule 1 and 3, schedules should be filled with code 199
- If there is no value in any sub category for schedule 2, schedule should be filled with zero value for each category
- In the absence of any other required documents which need to be submitted with the Return as other mandatory documents, can submit via e-Services "Document upload UI" or submit to IRD as paper documents.

Changes effective from:

• 01st January 2017 (from taxable period 2017/2018)

To file the VATFS Return and schedule online, refer to To check the new help options, refer to **A. Return and schedule submission** 

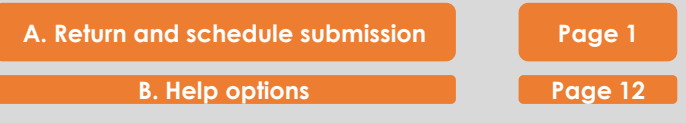

### **A. Return and schedule submission**

**1** Access [www.ird.gov.lk](http://www.ird.gov.lk/) and login to e-Services. Refer to the quick guide *"How to login"* for more details

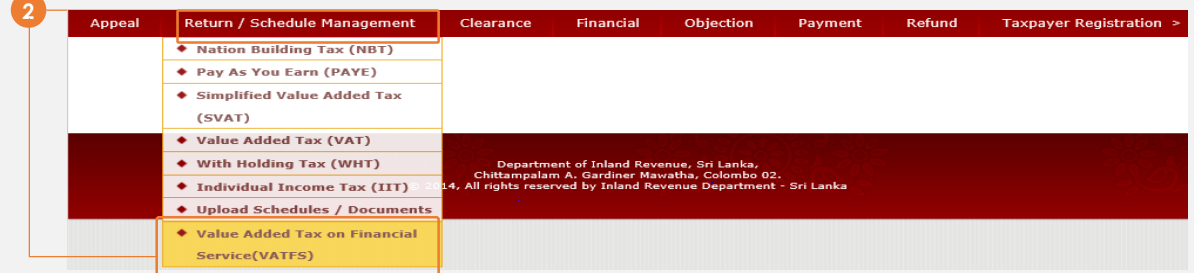

**2** Select *Return /Schedule Management Value Added Tax on Financial Service (VATFS)* from the top menu

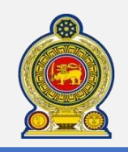

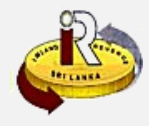

#### Submission of return (VAT on FS)

**Name of** 

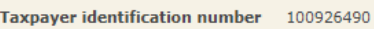

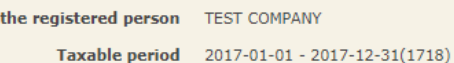

If you wish to file the VAT on FS return, select the taxable period and click on "Proceed" button.<br>If you wish to remove draft, select the taxable period and click on "Remove" button.

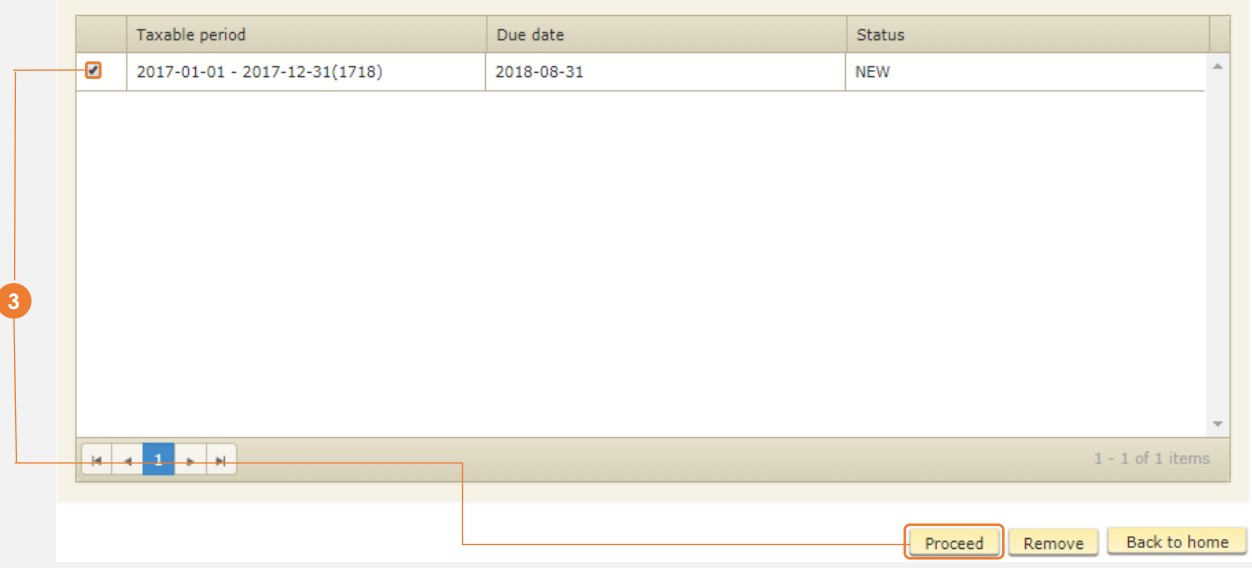

**3** Select the return to file and click *Proceed*

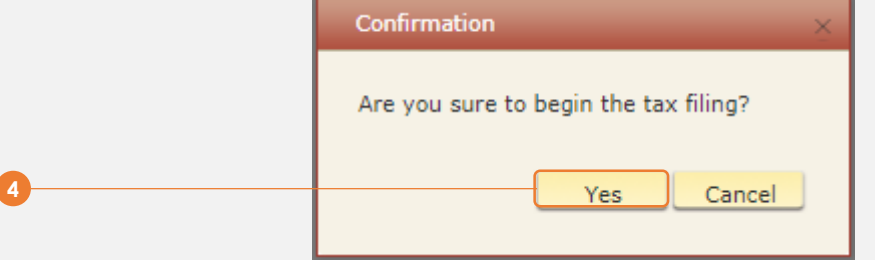

**4** You will see a pop-up confirmation dialog box to prompt if you are ready to begin tax filling. Click *Yes*

**5** You will be taken to the tab "**Return (VAT on FS)**" where it will be convenient for you to declare relevant information. Click on *Schedule 1* and fill in your emoluments values. Click on *Schedule 2* and fill in your economic depreciation values. Click on *Schedule 3* and fill in your classification of turnover values.

Alternatively, you may scroll down to the end of this page and click the *Next* button, which will bring you to Supporting document Tab.

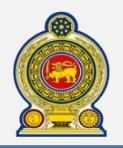

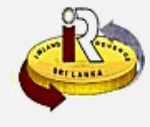

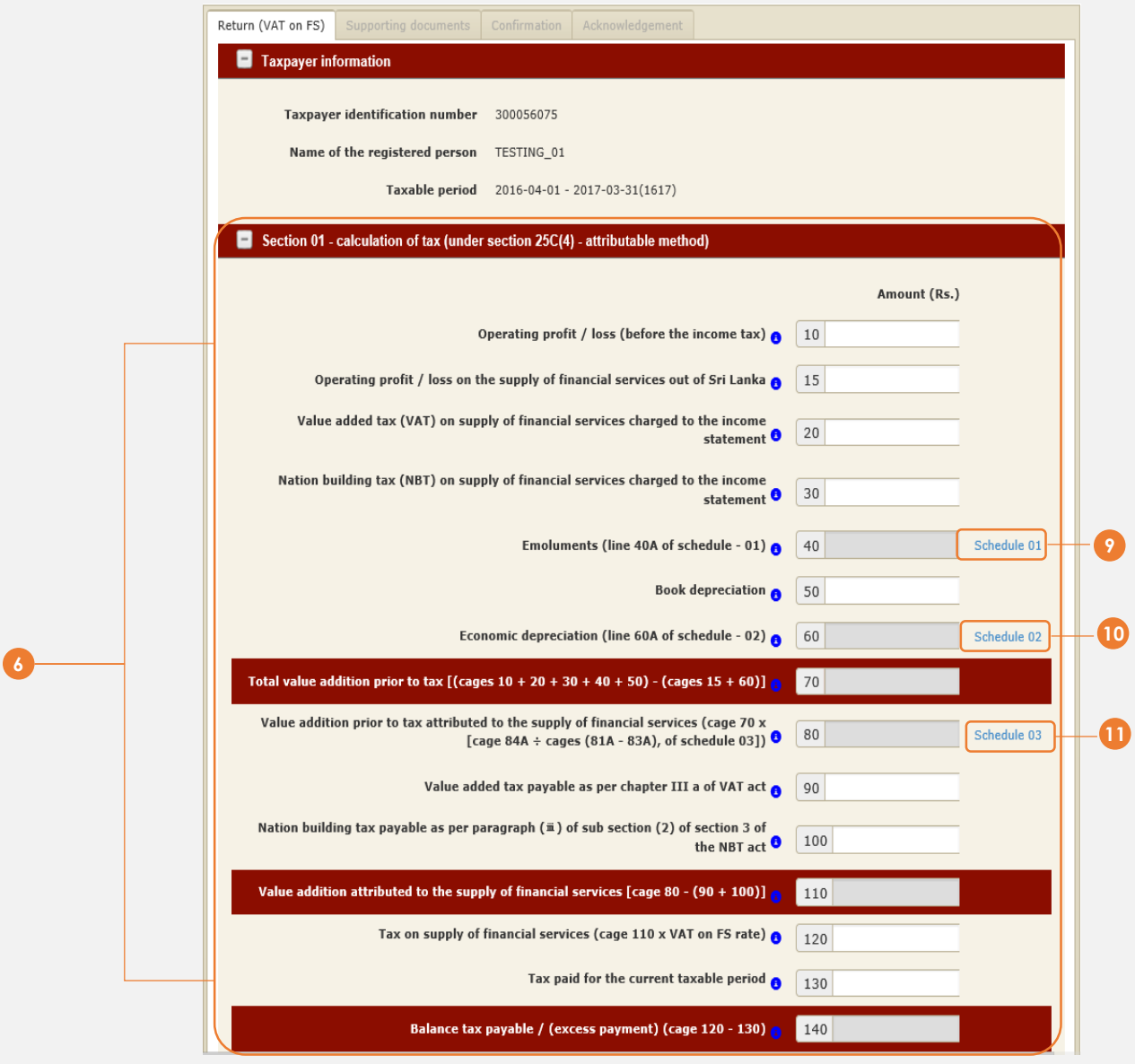

*Screenshot continue next page*

**6** Enter the details for *"Section 1: Calculation of Tax (under section 25C(4) – attributable method)" .* Click on the relevant schedule link to go to the schedule directly.

Click *Schedule 1* to go to *Emoluments* Click *Schedule 2* to go to *Economic Depreciation* Click *Schedule 3* to go to *Classification of turnover*

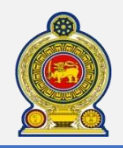

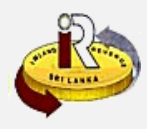

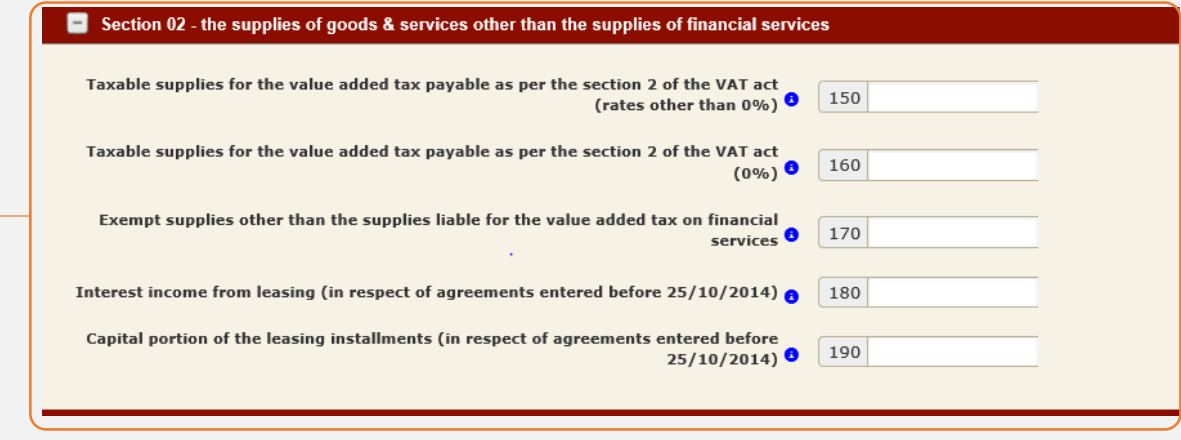

**7** Enter the details for *"Section 2: The supplies of goods and services other than the supplies of financial services"* 

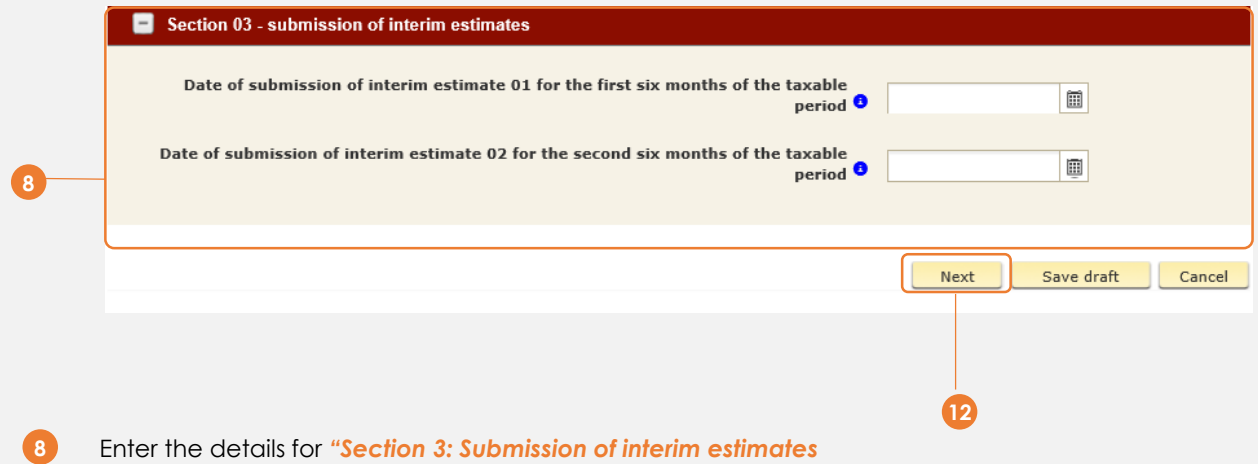

Alternatively, you may scroll down to the end of this page and click the *Next* button, which will bring you to Supporting document Tab. **12**

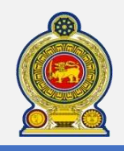

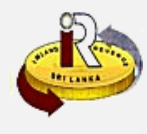

Enter the details for *"Schedule 1: Emoluments*

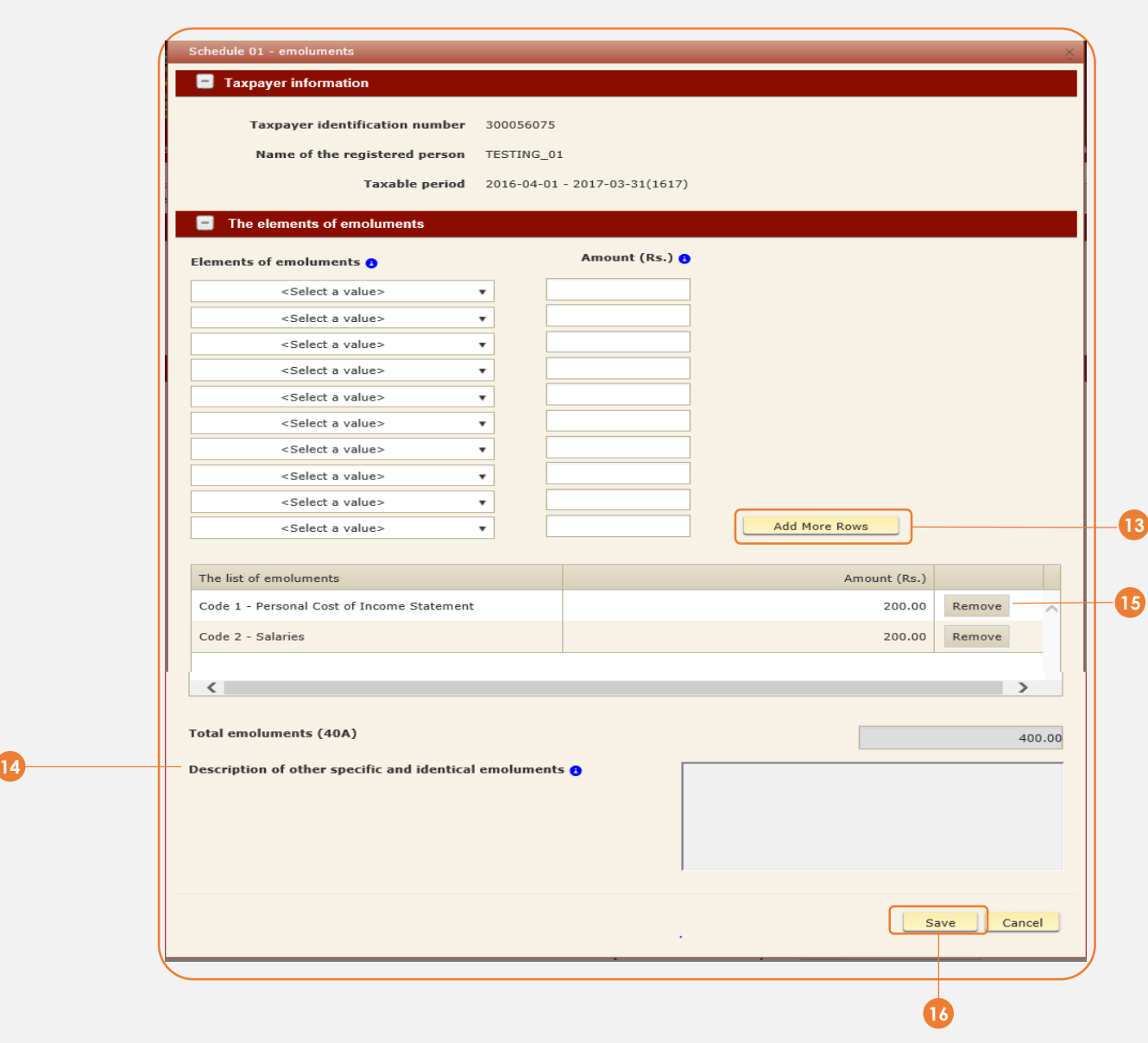

- **<sup>13</sup>** Select appropriate element and enter Amount for selected element. Then click *Add More Rows* button to add Elements of emoluments to process.
- 14 If you select Code 200 for Elements of emoluments, Description is Mandatory. You need to specify what are the other elements and related amount in the *Description of other specific and identical emoluments* box
- **15** To remove a already added elements before processing, click the *Remove* button
- **16** Click on **Save** button to save Schedule 01 data

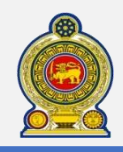

**17**

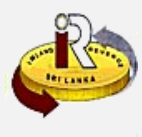

### Enter the details for *"Schedule 2 Economic Depreciation.*

Enter cost values for each section. Then it will automatically generate charge for the year depending on the rates given

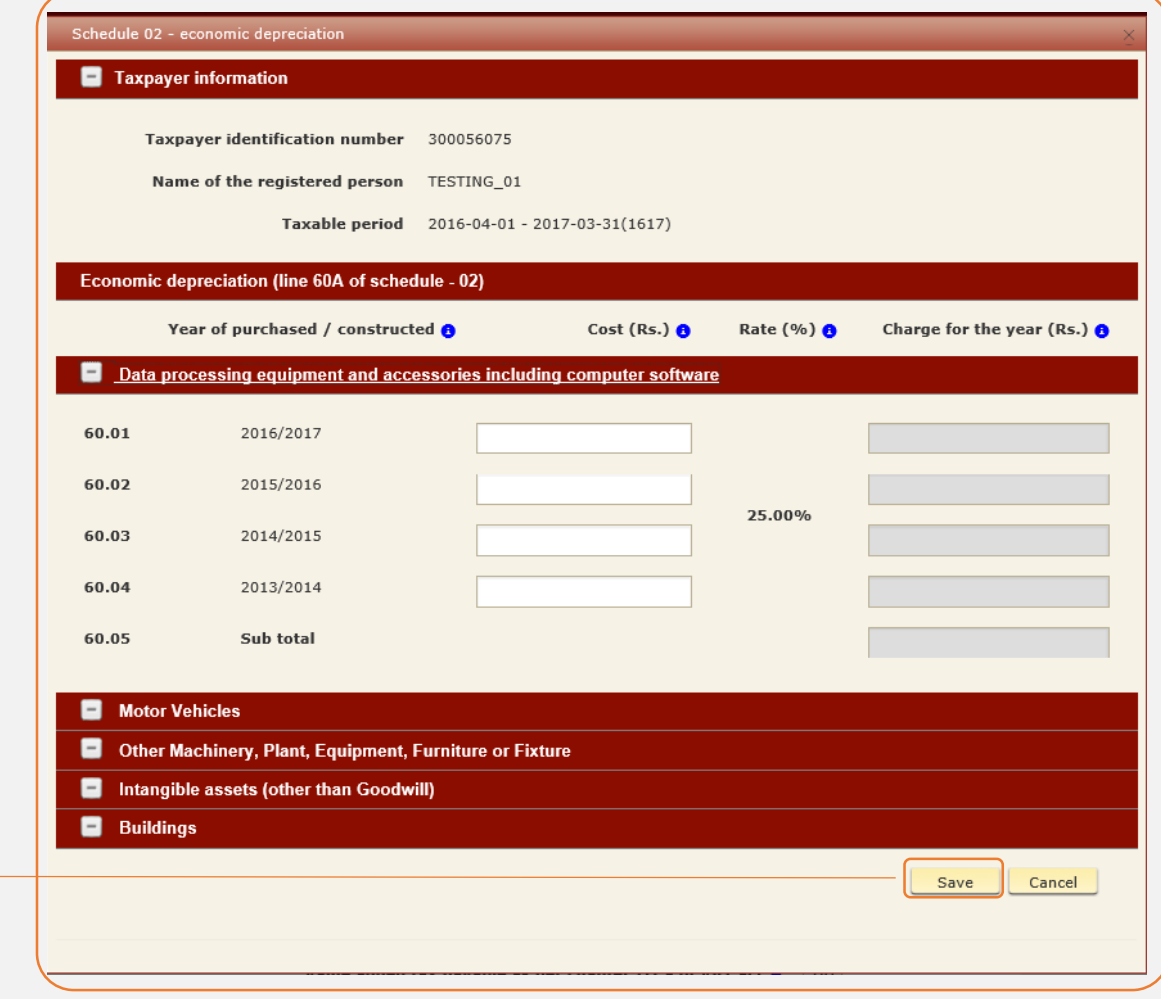

Click on *Save* button to save to save Schedule 02 data. **17**

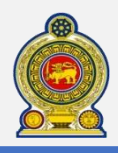

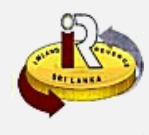

**11** Enter the details for *"Schedule 3: Classification of Turnover"*

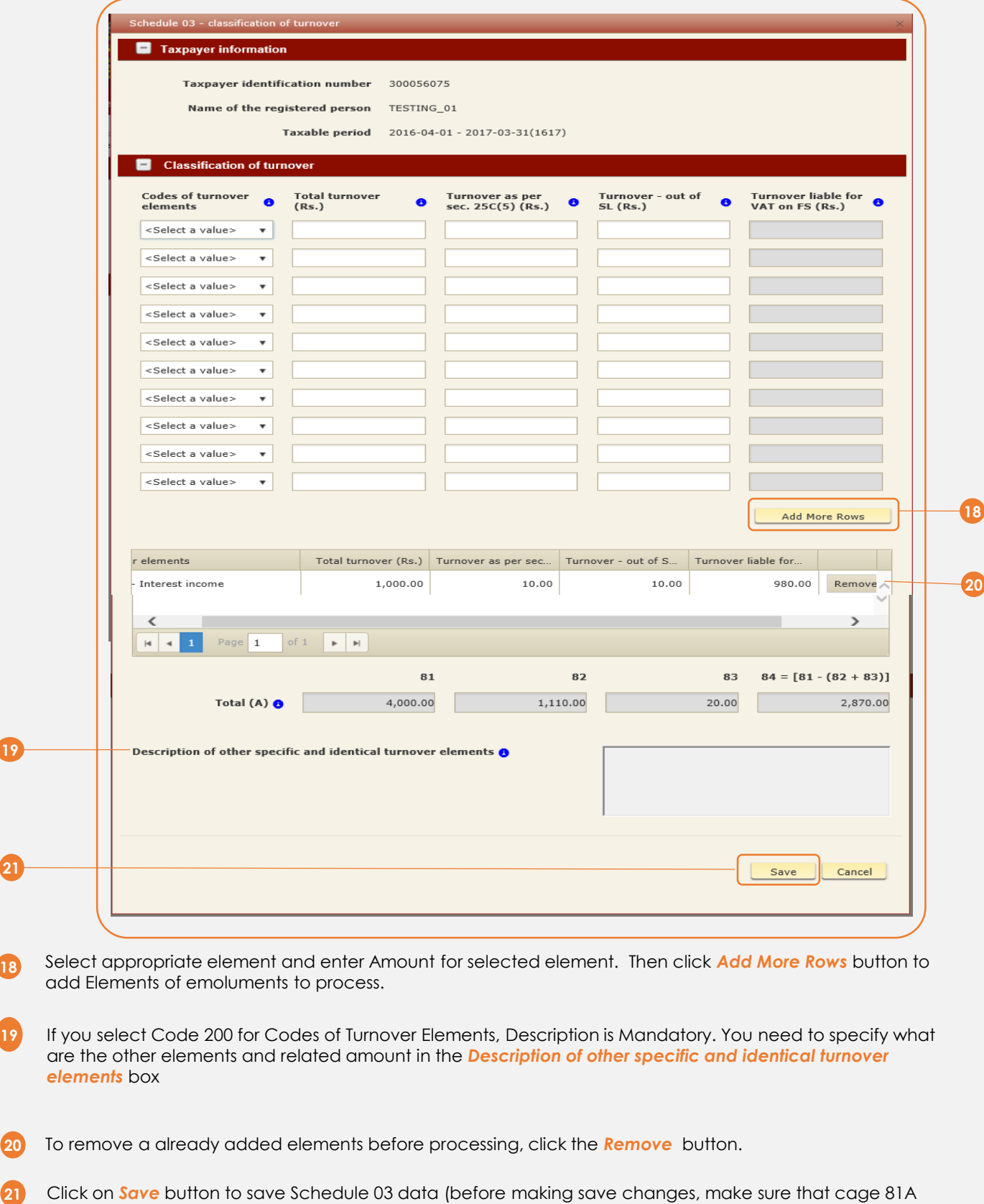

has a positive value for "arriving an attributed financial value addition" in cage 80 of Return)

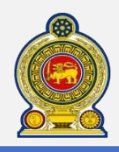

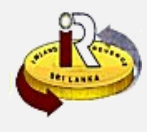

 Upload the required Supporting Documents for each section.

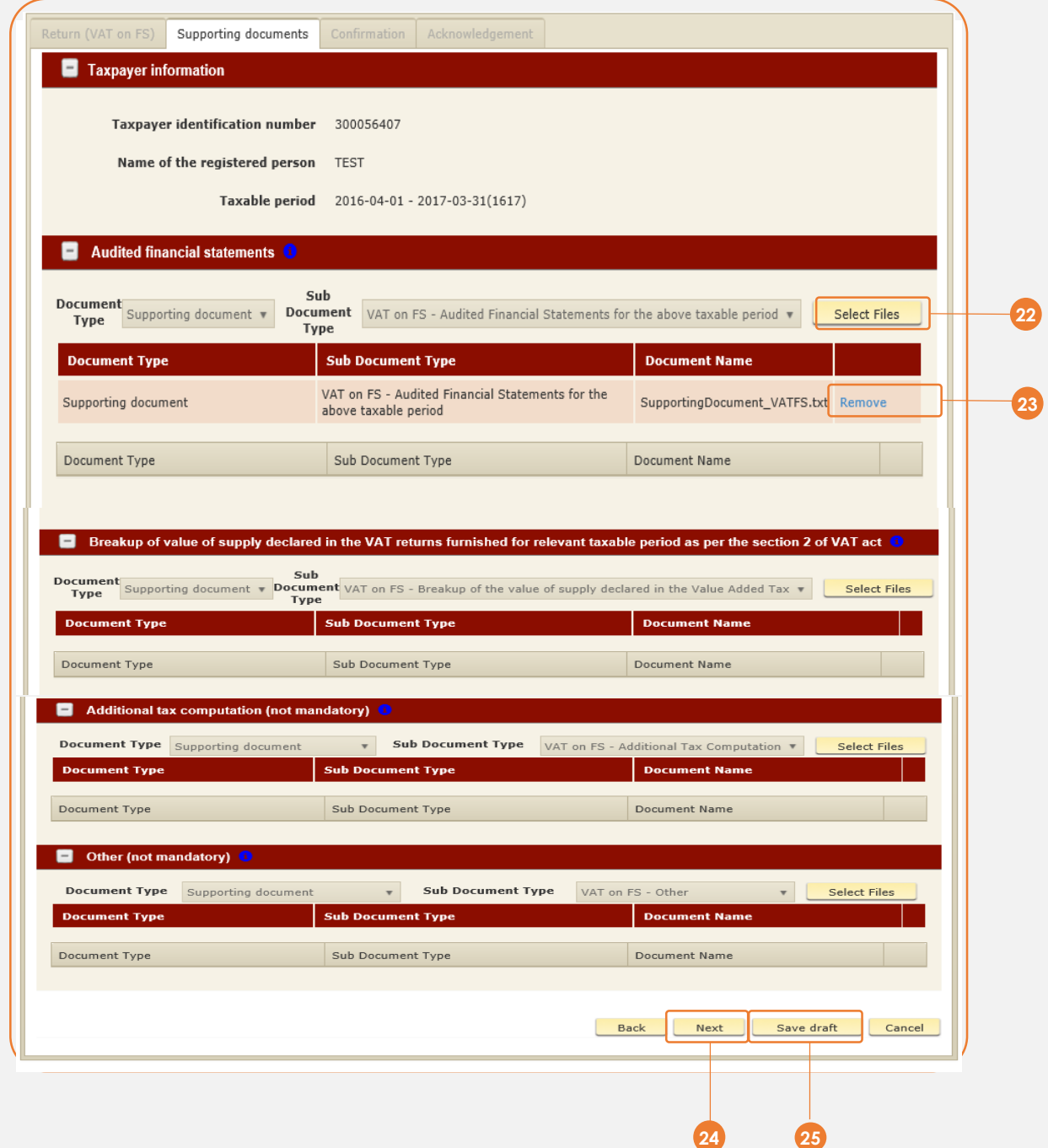

- Click on **Select Files** button to upload required document in each section
- Click on **Remove** button to delete uploaded document before save
- Click on *Next* button to go to the Conformation Tab
- Click on **Save draft** button to save all the data in draft mode

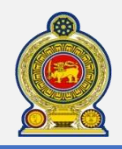

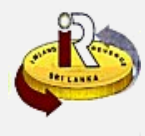

You will be taken to the **Confirmation** tab where you will see the summary of the e-filing submission. In this section, all the details we have entered in the previous pages is populated. From this page taxpayer can verify the entered values section wise before submit. **24**

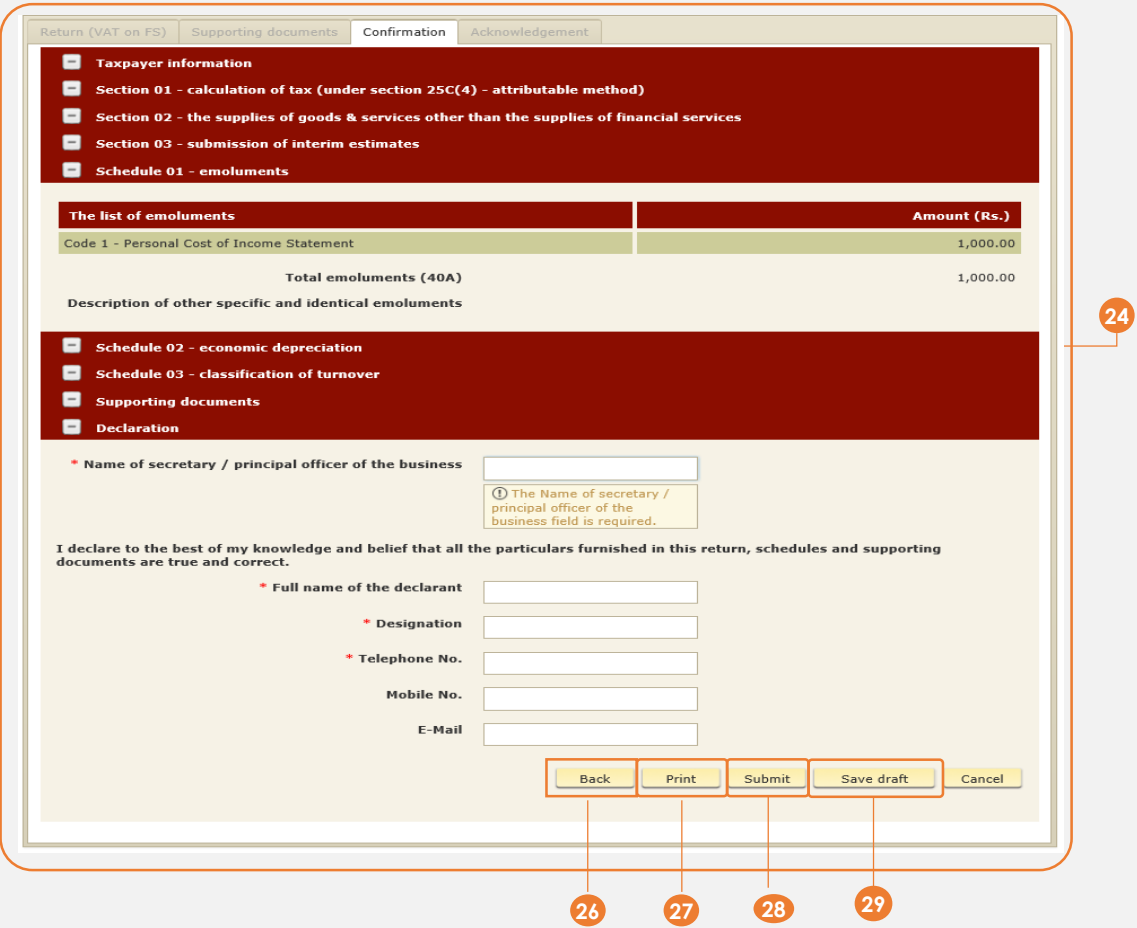

After you verify the data, if you need to change any value you can Click on *Back* button and go back to the previous page. **26**

**27** Click **Print** button to print confirmation page as reference.

**28** Click **Submit** button.

**29** Click on **Save draft** button to save all the data in draft mode

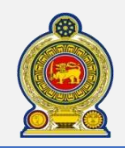

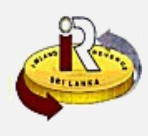

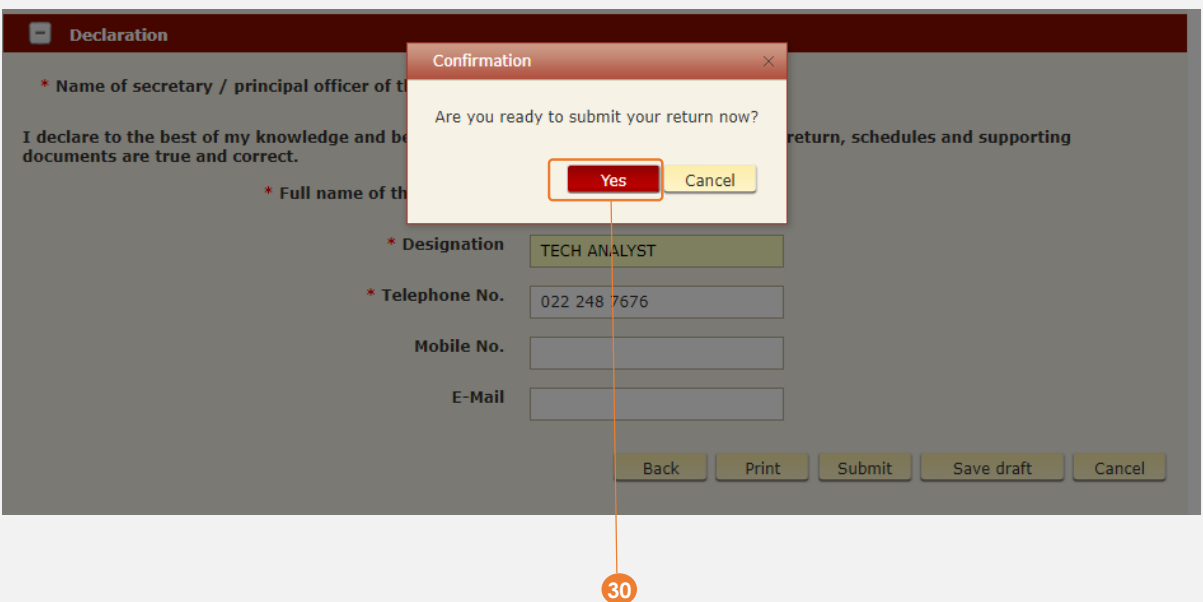

When you click on *Submit* button, you will see a pop-up confirmation dialog box to prompt if you are ready to submit your Return. **30**

Click *Yes* to submit

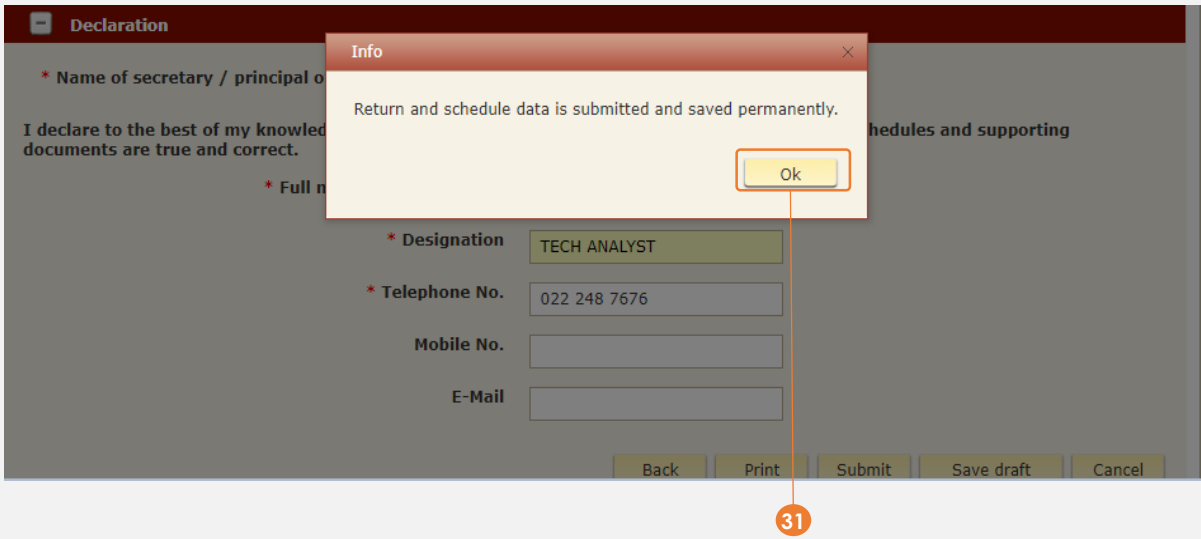

When you click on *Yes* button, you will see a pop-up dialog box which will indicate that your data is submitted and saved permanently.

Click *OK*

**31**

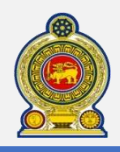

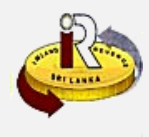

When you click on *OK* button, you will be taken to the "*Acknowledgement*" tab, where we can see the acknowledgement for the return we submitted. **31**

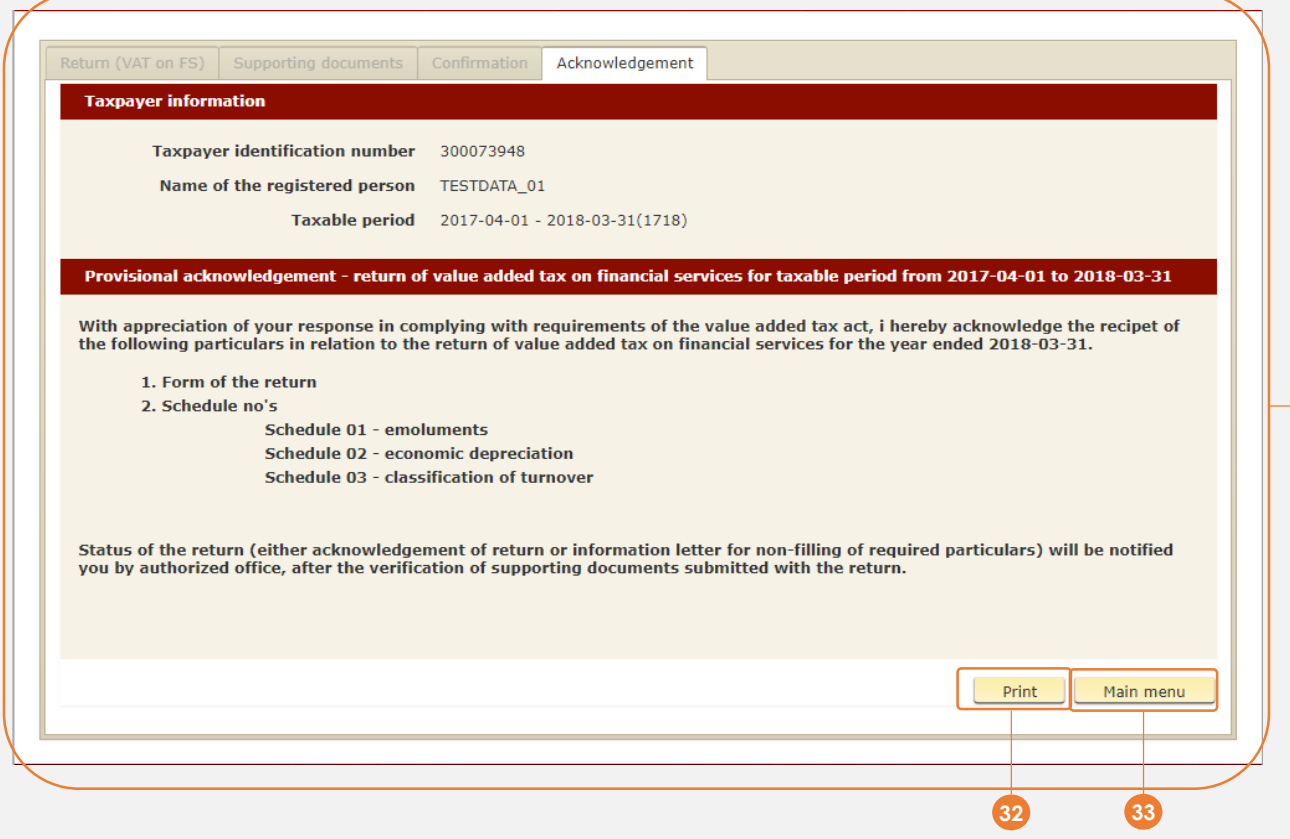

If you want to have a printed copy of the acknowledgment, click *Print* **32**

**33** When you click on *Main Menu* button, you will be redirected to the Main Page of e-Services Application.

Once these steps are followed, the E filling of VAT on FS for the Particular TIN will be completed.

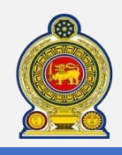

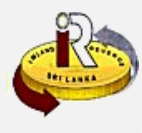

## **B. Help options**

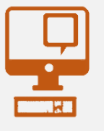

**Online help prompts:** The blue icons next to some fields show additional information when the mouse is placed on them

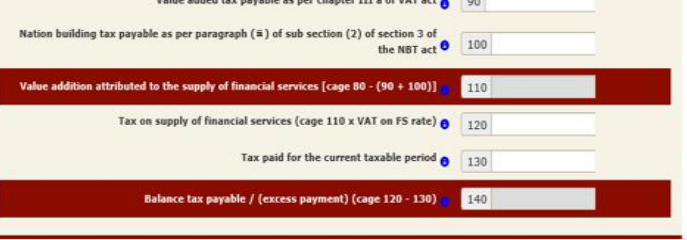

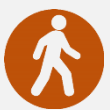

**Walk in to the Taxpayer Services Unit-** Monday to Friday 8:30 am to 4:00 pm (except public holidays)

The TPS unit can help you with:

- Registration as a Taxpayer and issuing of Taxpayer Identification Number (TIN)
- Registration for tax types
- Updating of Taxpayer profile
- Issuing of Personal Identification Number (PIN) to use e-Services
- Issuing of Clearance certificate
- Advice on tax responsibilities and obligations
- Collection of return of income and supporting documents

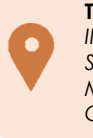

**Taxpayer Services Unit** *INLAND REVENUE DEPARTMENT SIR CHITTAMPALAM A GARDINER MAWATHA, COLOMBO 02*

**Call Center**- Monday to Friday 9:00 am to 7:00 pm, Saturday 9:00 am to 1:00 pm

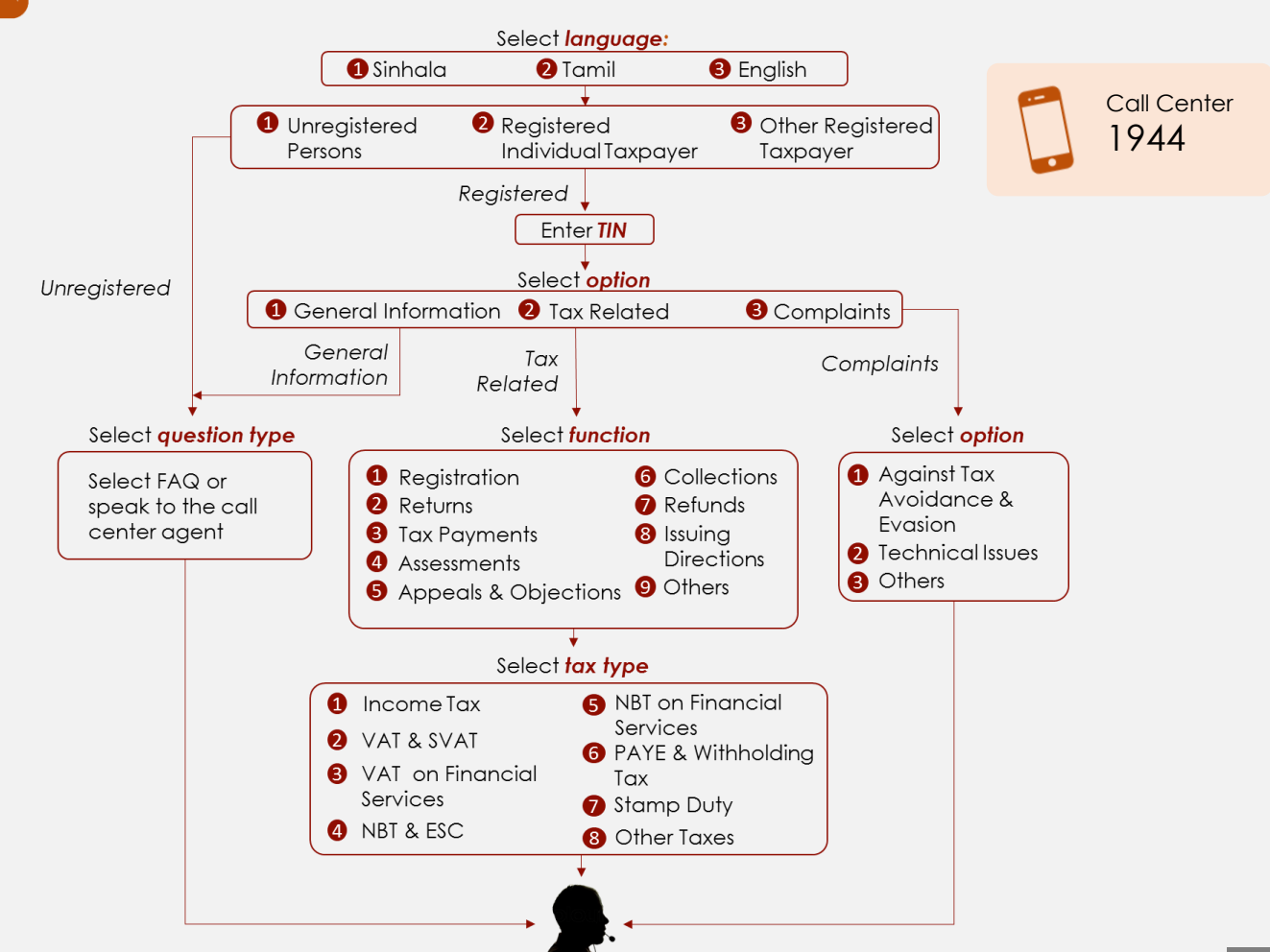